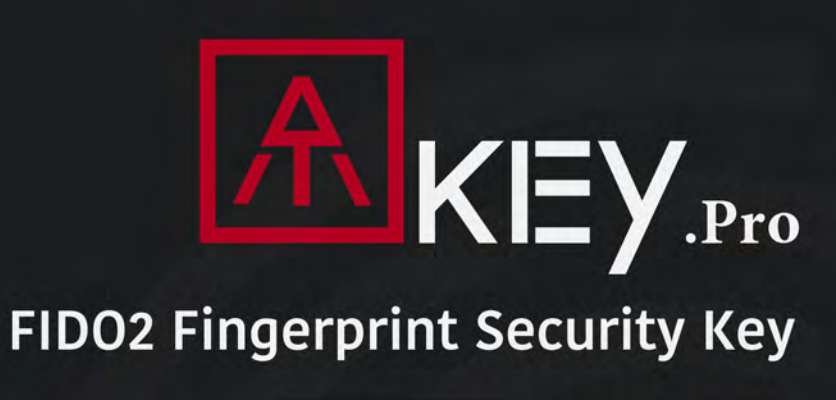

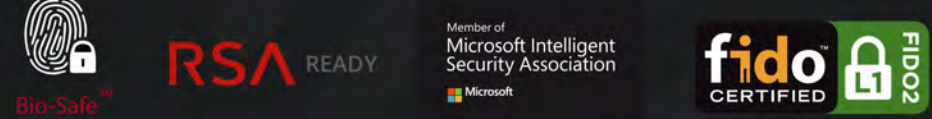

- \* Fingerprint Enabled USB Dongle for U2F and FIDO2
- \* USB HID Device
- \* Broadcom Secure SoC (FIPS 140-2 Level3 Certificate) with SecureBoot & SecureXIP Enabled
- \* Patented Standalone Enrollment
- \* Up to 10 Fingerprints
- \* Bio-Safe<sup>TM</sup>

# *User Guide Rev: 1.7*

# | Table of Content

**AKEY**.Pro

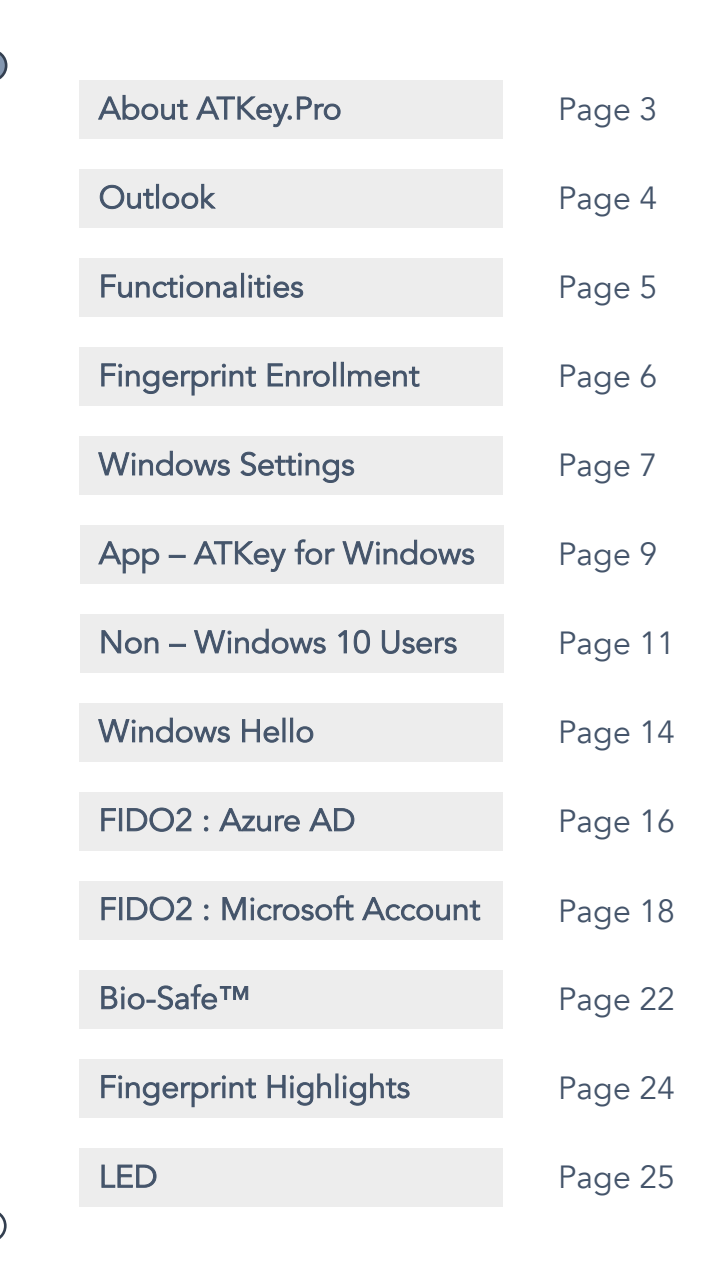

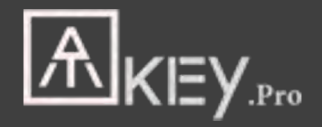

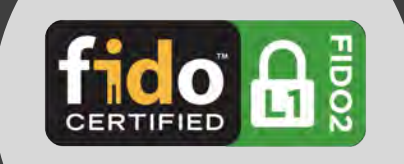

# Fingerprint enabled USB security key

- HID device, no driver needs
- Portable key for any Windows, Mac or Chromebook
- Up to 10x fingerprints, matching < 1 sec., FAR < 1/50,000,  $FRR < 2$  %
- FIDO2 certificate

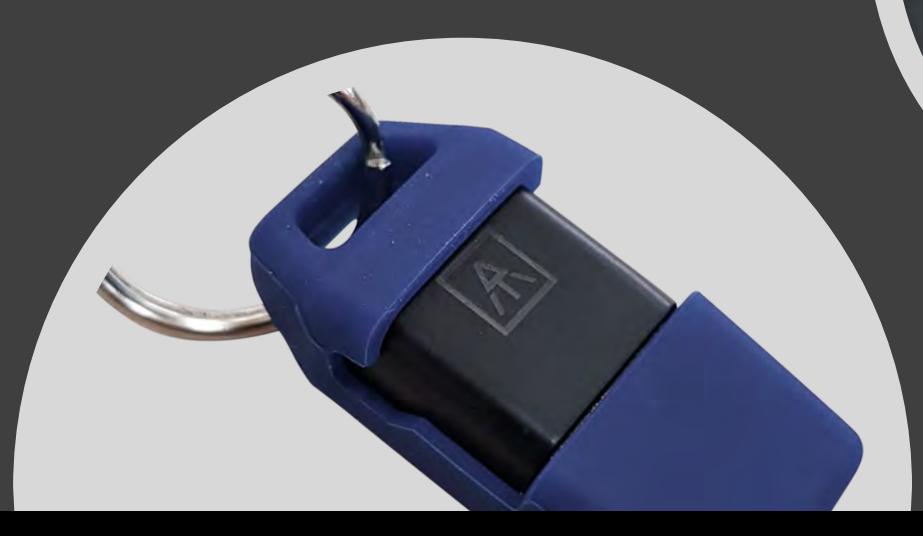

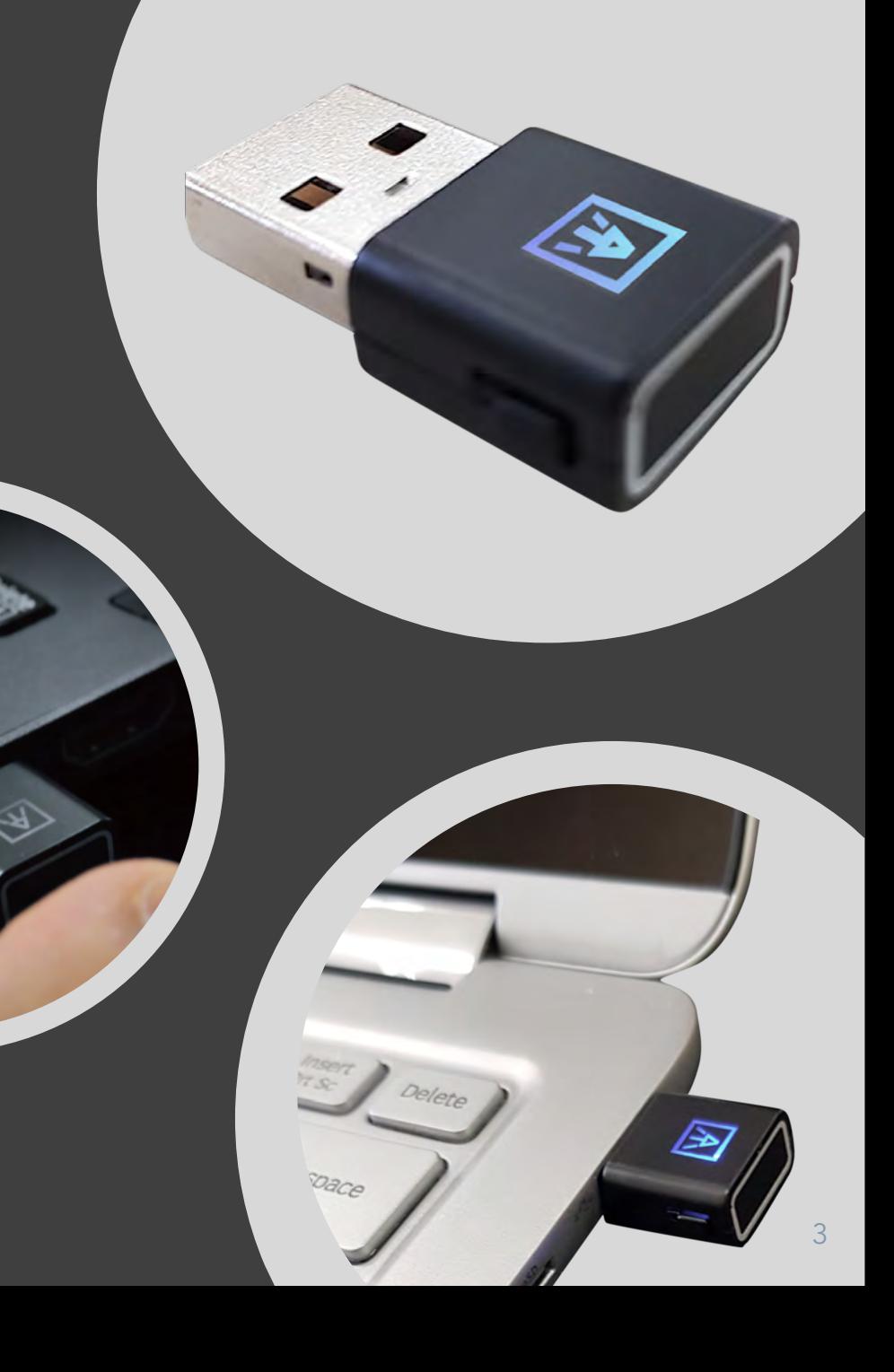

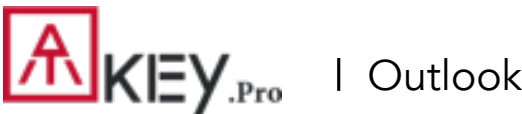

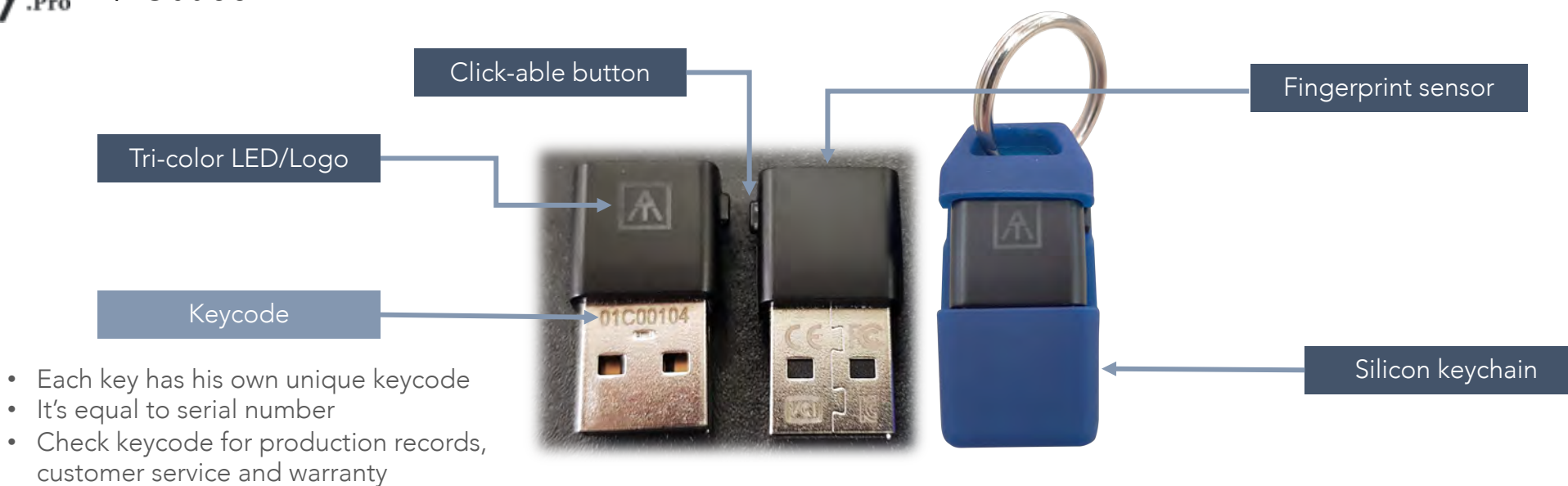

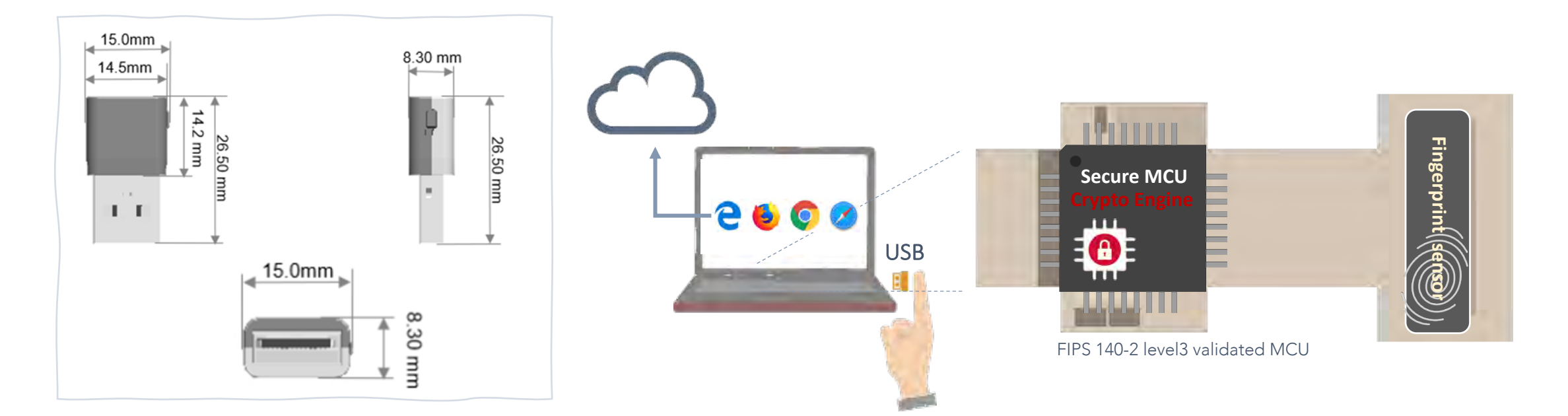

| Functionalities

Please visit this following video for below 3 steps:<https://youtu.be/-9ZCtPG-1J0>

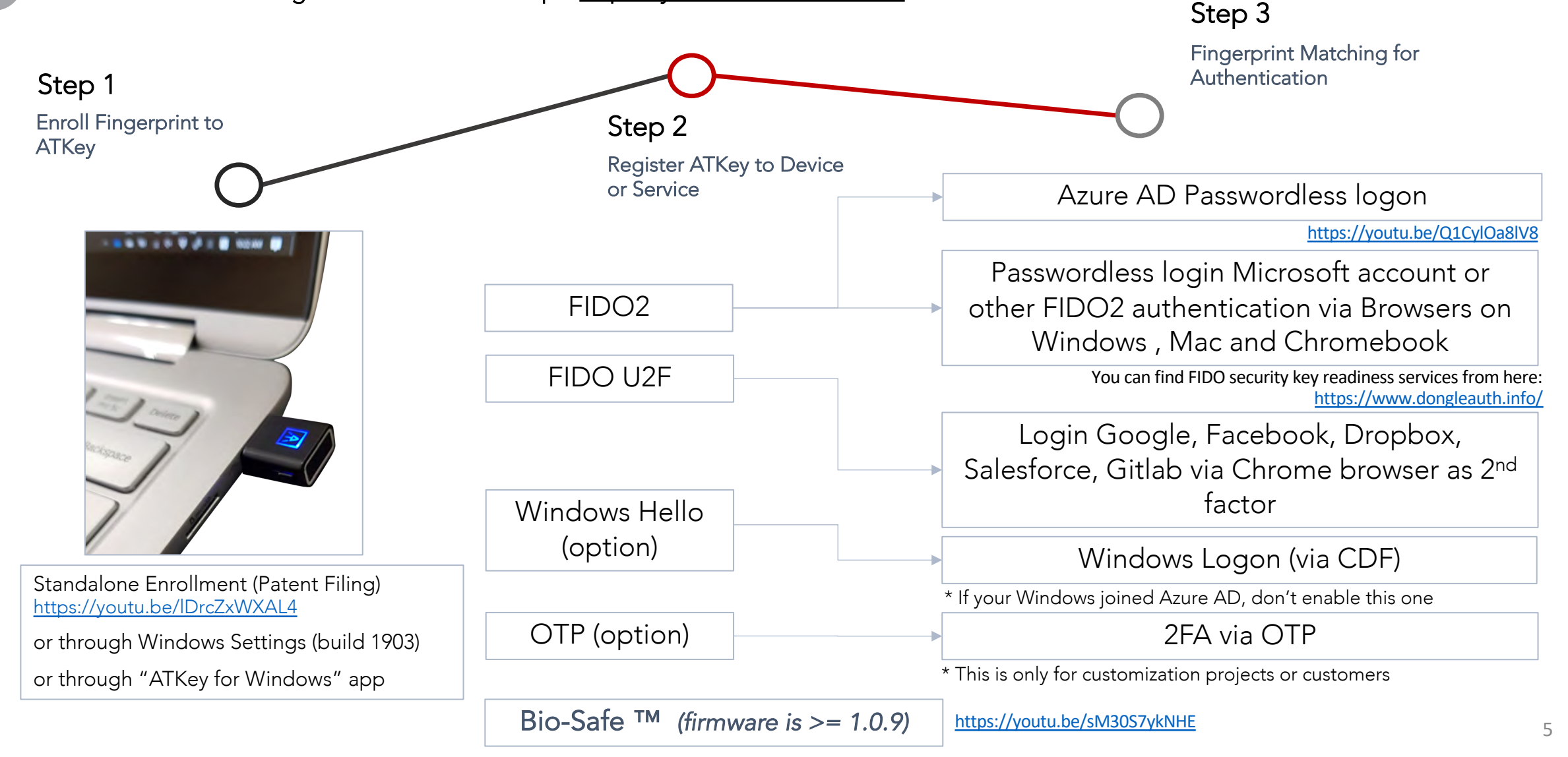

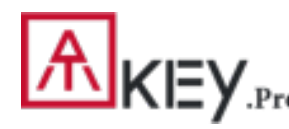

### | Fingerprint Enrollment (Up to 10x Fingerprints)

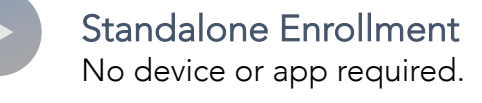

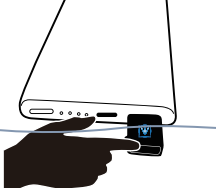

- Insert ATKey.Pro into USB port
- Check YouTube video here for the detail: [https://www.youtube.com/watch?v=uoSf\\_B9hTY8](https://www.youtube.com/watch?v=uoSf_B9hTY8)
- LED is BLUE ON, quick click side-button 3x times to get into enrollment mode:
	- If there is no any fingerprint enrolled, LED turns to WHITE.
	- If there are any enrolled fingerprints, LED is GREEN flashing, please verify enrolled fingerprint to start enrolling new finger.
- Put your specific finger on sensor, touch and lift your finger (LED is WHITE flashing, from slow to faster), repeat it more than 12 times till LED shows GREEN (13<sup>th</sup> time), then your fingerprint is enrolled.
- If you want to quit from standalone enrollment, click button once, LED will turn to Blue, back to normal state.

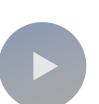

### <span id="page-5-0"></span>Enroll from Windows Settings ATKey for Windows App

- If your OS is Windows 10 build 1903 or later versions, you can manage ATKey as security key.
	- PIN code, add/delete fingerprints, reset
	- jump to "Windows Settings" page for the detail
- If you are not Windows 10 build 1903 or later versions (Mac, Chromebook, Linux, ….), you [can do standalone enrollment, or using Chrome](#page-10-0) Canary to enroll and manage fingerprints.
	- Windows Settings => System => About About Find a setti Windows specifications

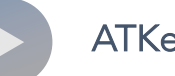

- Download "ATKey for Windows" app from Windows Store to manage ATKey:
	- Enroll fingerprint
	- Add/delete fingerprint
	- ATKey information
	- Companion ATKey to Windows (Windows Hello login)
	- Firmware upgrade
- Search "ATKey" or "AuthenTrend" from Windows Store to find the app, download and install. **ATKey for Window**

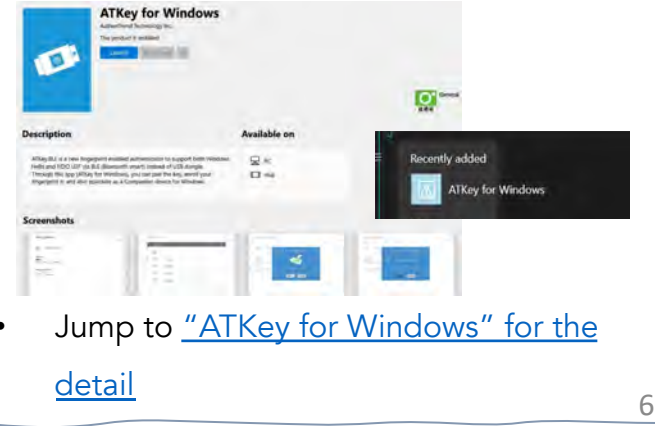

### | Windows Settings (OS build is 1903 or later version) – Enroll Fingerprint

### Windows Settings => Account => Sign-in Options => Security Key => Add "PIN Code" and Enroll "Fingerprints"

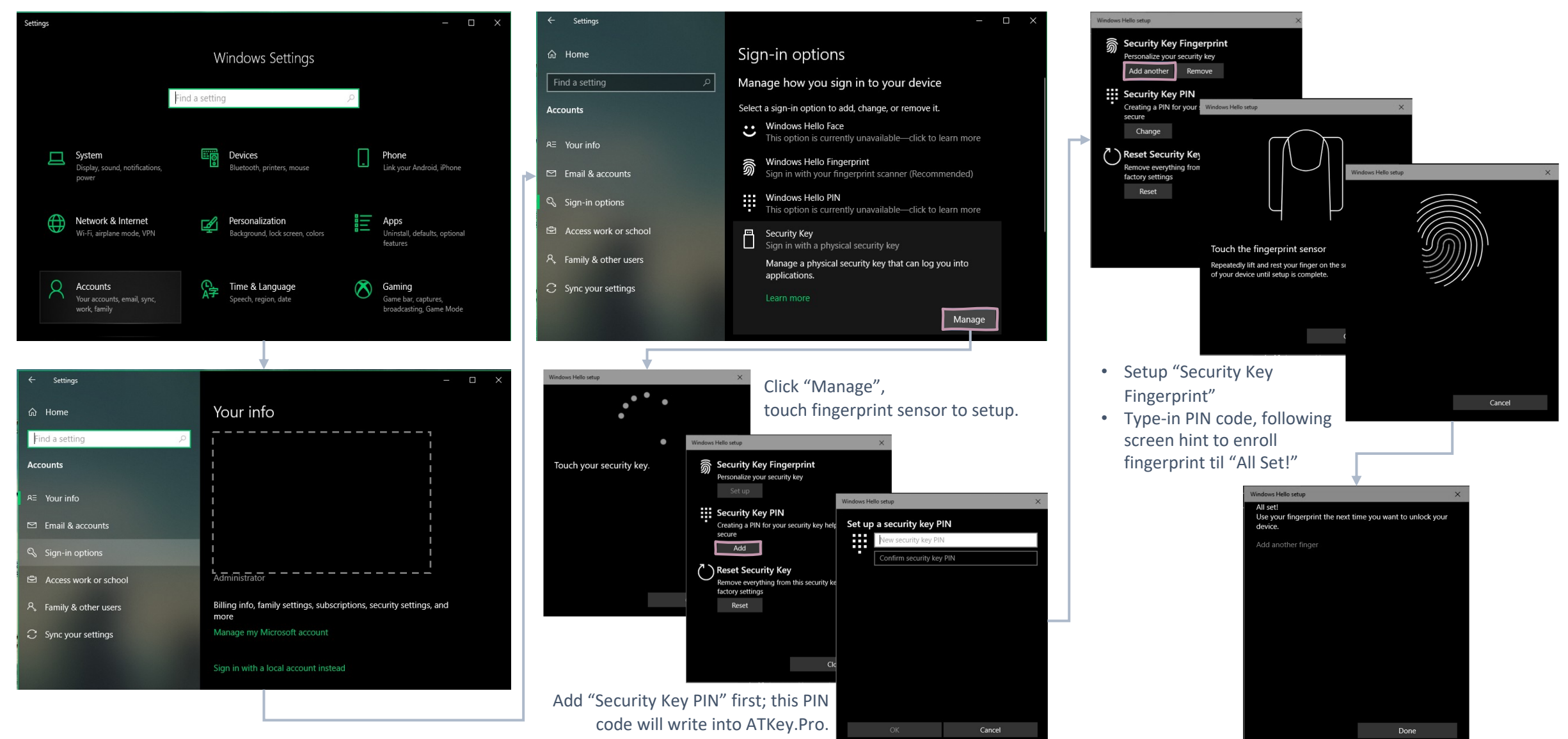

| Windows Settings (OS build is 1903 or later version) – Reset Key

Windows Settings => Account => Sign-in options => Security Key => Reset Security key (Delete PIN code and erase all fingerprints)

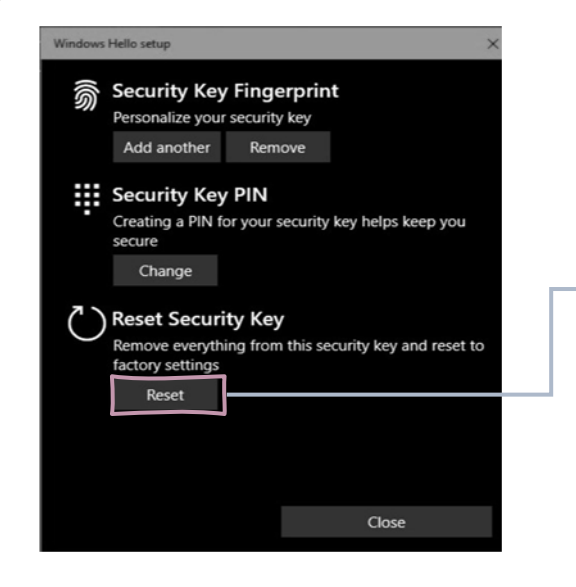

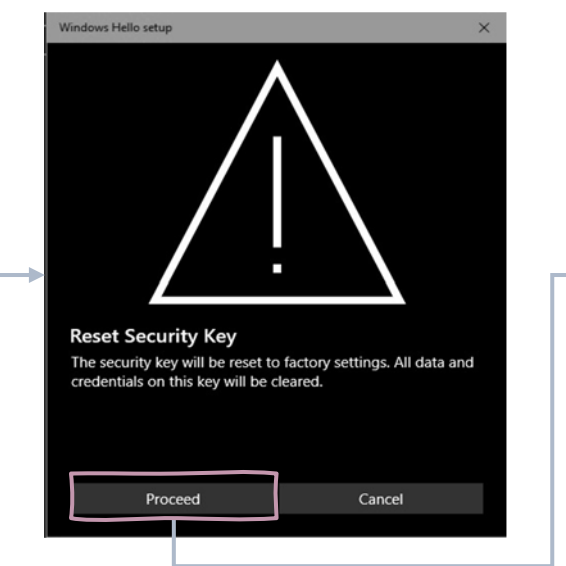

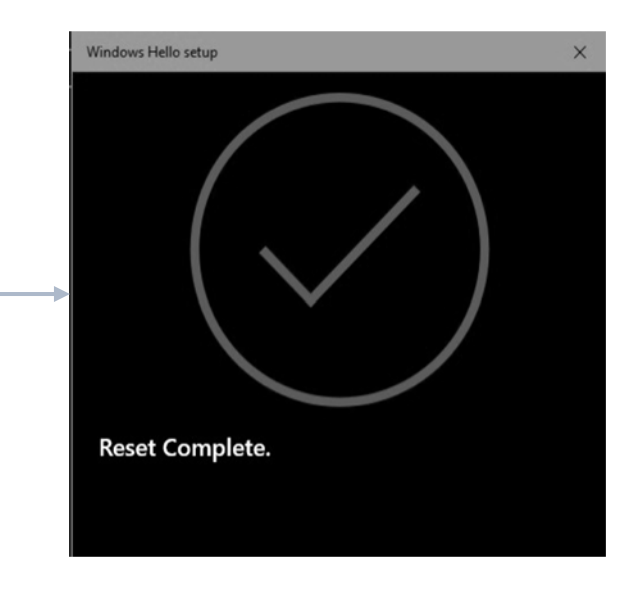

Click "Process"

- 1. Cyan LED is flashing
- **2. Remove ATKey.Pro and re-insert to USB port**
- 3. Cyan LED is flashing
- **4. Touch by any finger** to reset or cancel it - please make it done (Reset) within 10 sec

### [Firmware 1.00.6 or later version] **[**[Firmware 1.00.5 or previous version]

- 1. Blue LED is flashing
- **2. Remove ATKey.Pro and re-insert to USB port**
- 3. Blue LED is flashing
- 4. Touch by any finger to reset or cancel it - please make it done (Reset) within 10 sec

*Microsoft required spec.- for authenticator reset: in order to prevent accidental trigger of this mechanism, user presence is required. In case of authenticators with no display, request MUST have come to the authenticator within 10 seconds of powering up of the authenticator.*

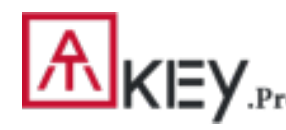

# <span id="page-8-0"></span>| App "ATKey for Windows" – Enroll Fingerprint

Launch "ATKey for Windows" app (version 2.0.57.0 or later version)

• Click "Add and Register ATKey" – please make sure ATKey.Pro inserts to USB port and LED shows blue ON

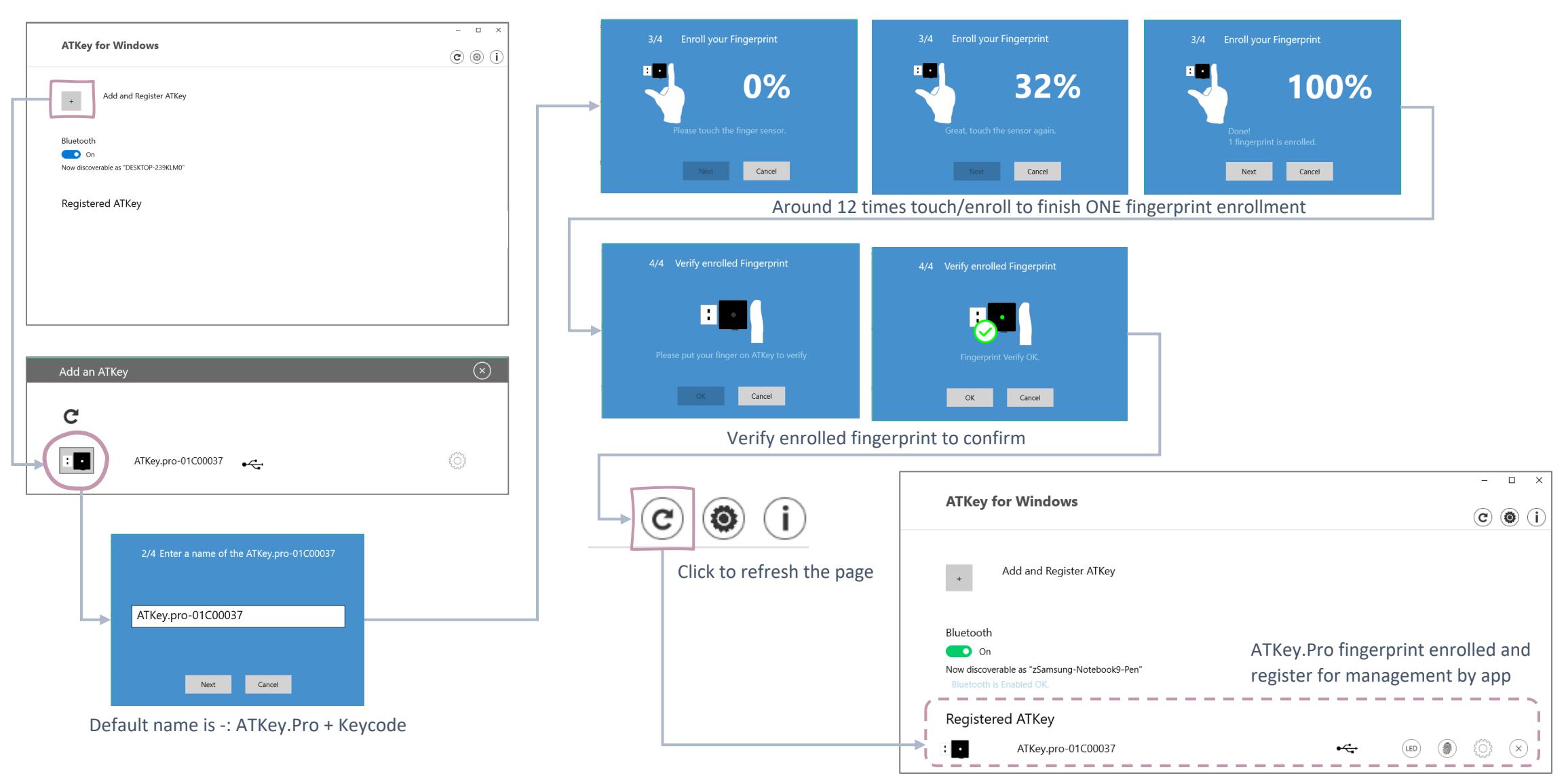

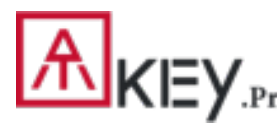

# | App "ATKey for Windows" – Key Management

ATKey management – information, rename, firmware upgrade

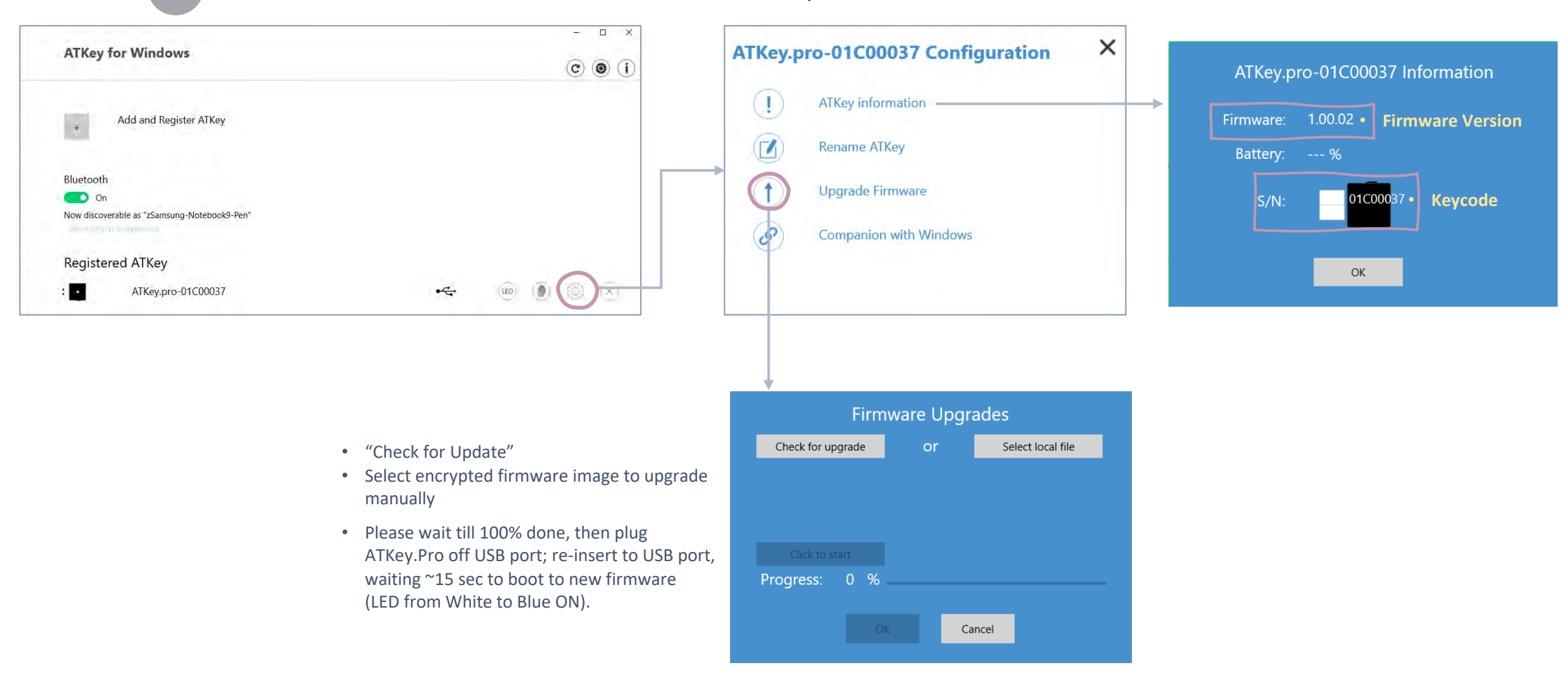

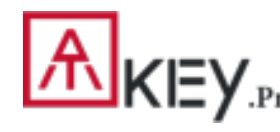

# <span id="page-10-0"></span>| For Non-Windows Users /1

- If you are using non-Windows 10, or your Windows 10 is earlier than build 1903
	- Enroll fingerprint into ATKey.Pro via
		- [Standalone Enrollment](#page-5-0)
		- Or Chrome Canary [\(https://www.google.com/chrome/canary/\)](https://www.google.com/chrome/canary/)

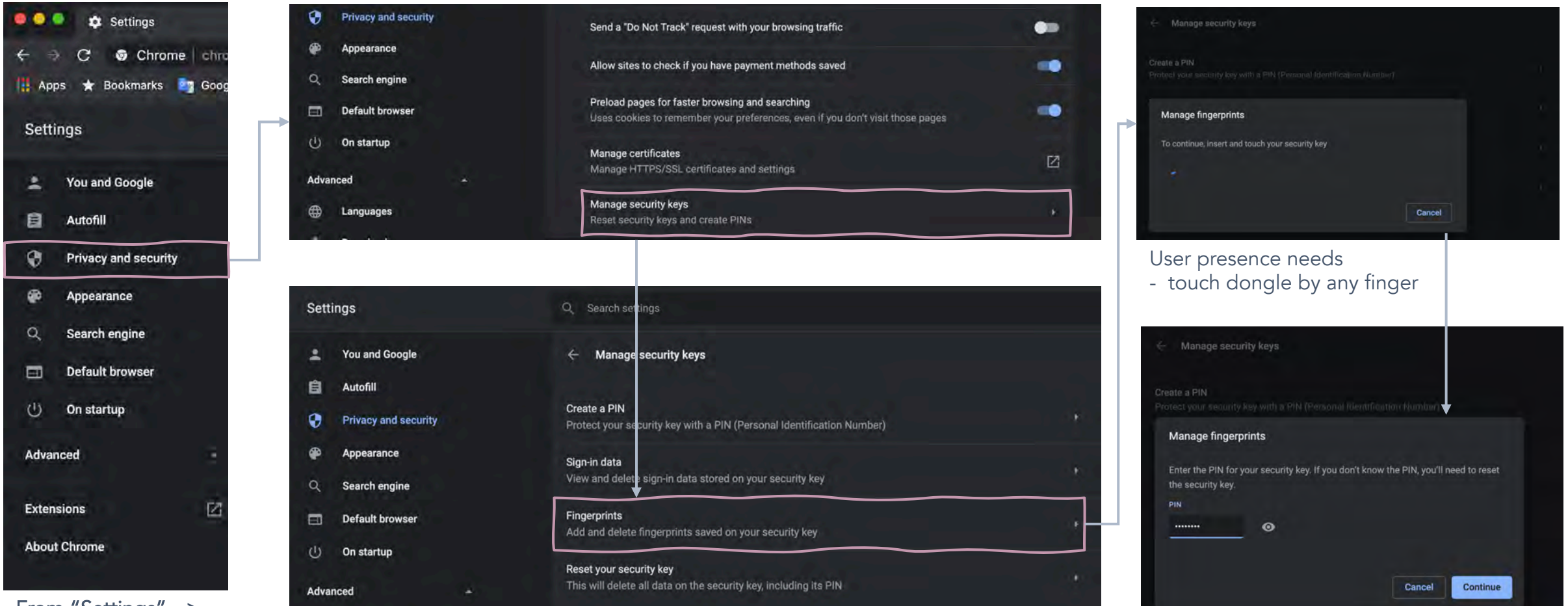

From "Settings" => "Privacy and security"

Assign PIN code into the key

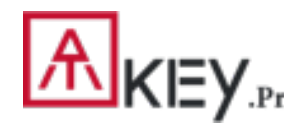

# | For Non-Windows Users /2

- If you are using non-Windows 10, or your Windows 10 is earlier than build 1903
	- Enroll fingerprint into ATKey.Pro via
		- [Standalone Enrollment](#page-5-0)
		- Or Chrome Canary [\(https://www.google.com/chrome/canary/\)](https://www.google.com/chrome/canary/)

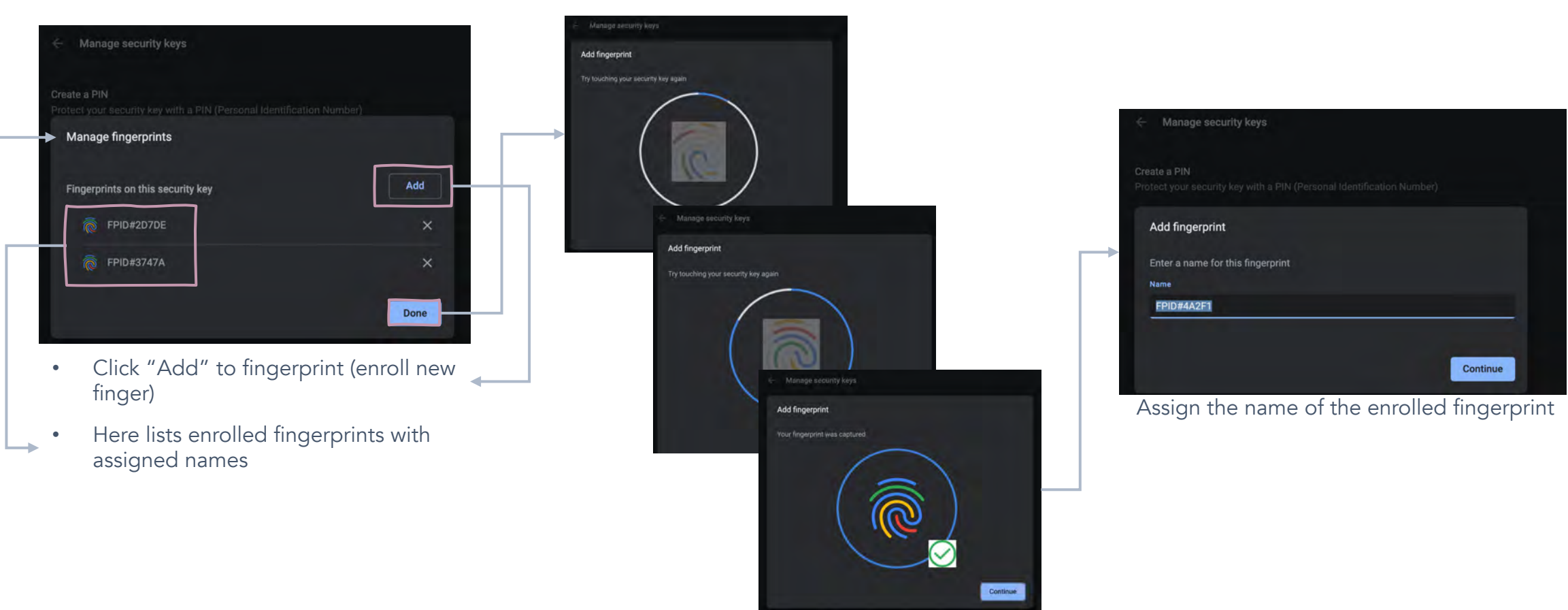

Enroll fingerprint till it's done

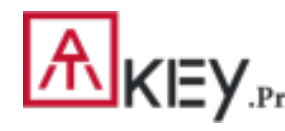

# | For Non-Windows Users /2

- If you are using non-Windows 10, or your Windows 10 is earlier than build 1903
	- Enroll fingerprint into ATKey.Pro via
		- [Standalone Enrollment](#page-5-0)
		- Or Chrome Canary [\(https://www.google.com/chrome/canary/\)](https://www.google.com/chrome/canary/)

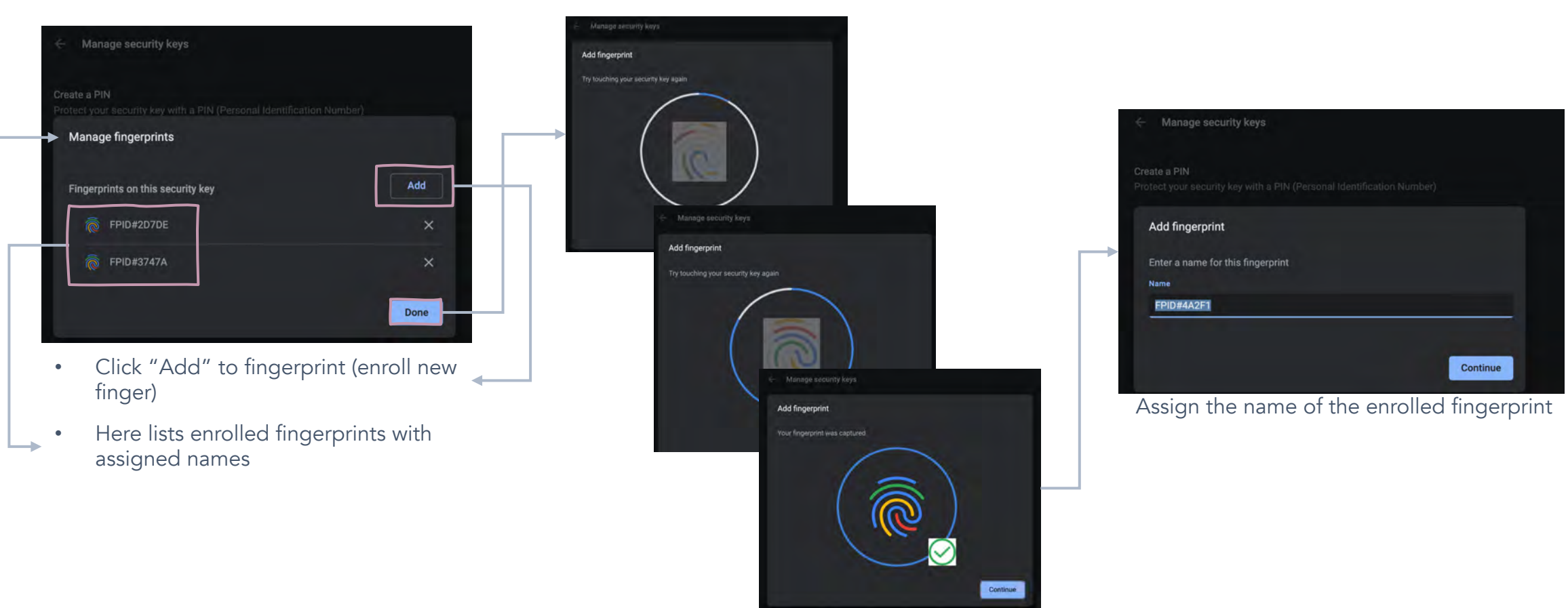

Enroll fingerprint till it's done

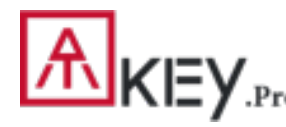

# | App "ATKey for Windows" – Windows Hello

- ATKey management Companion with Windows (Windows Hello login via CDF)
- *If your Windows 10 joined Azure AD, please ignore this page since FIDO2 supports Azure AD login.*

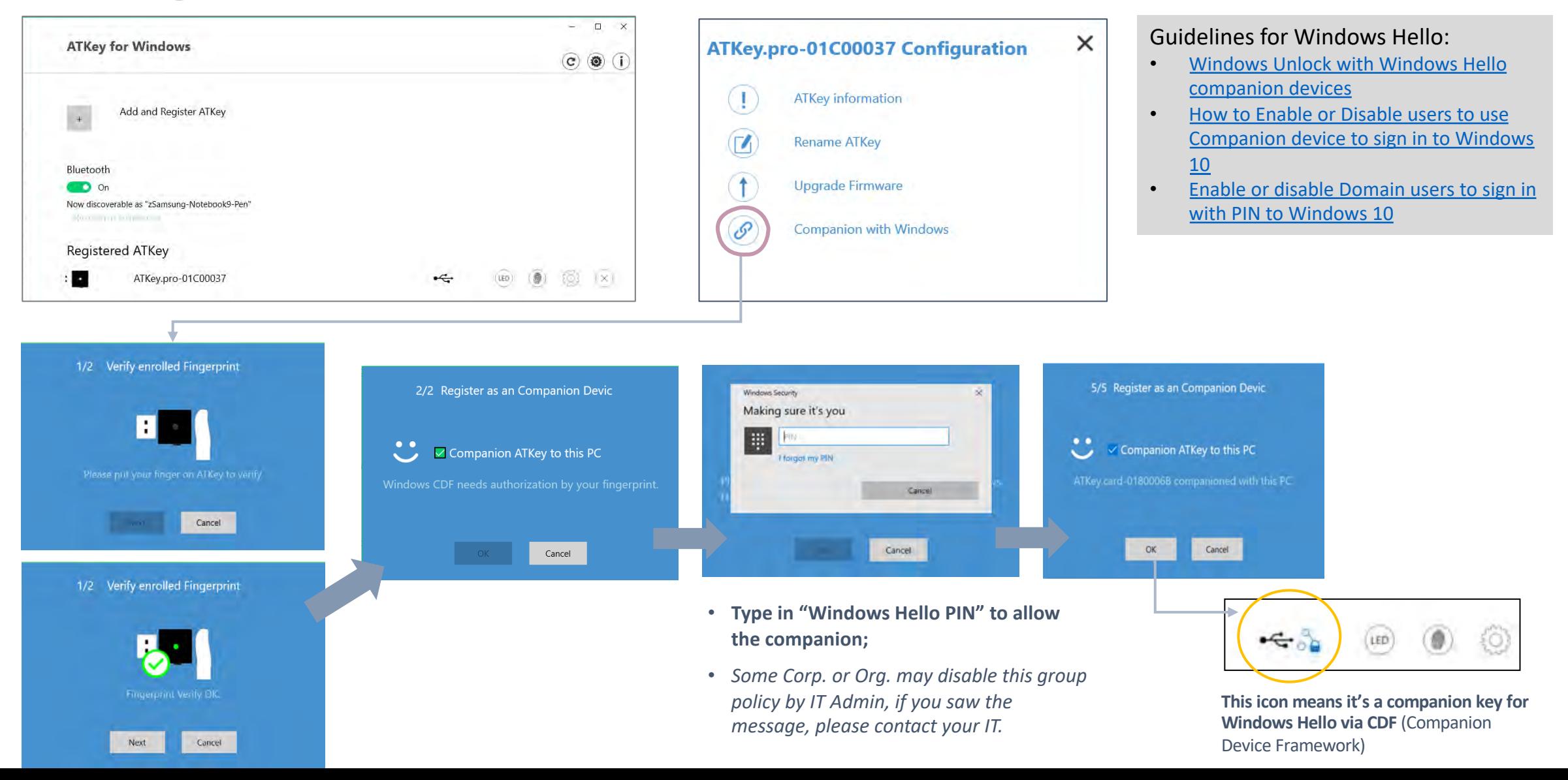

14

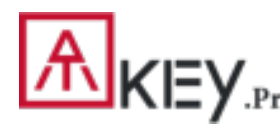

# App "ATKey for Windows" - Add/Delete Fingerprints

ATKey management – Add/Delete fingerprints, fingerprint sensor calibration

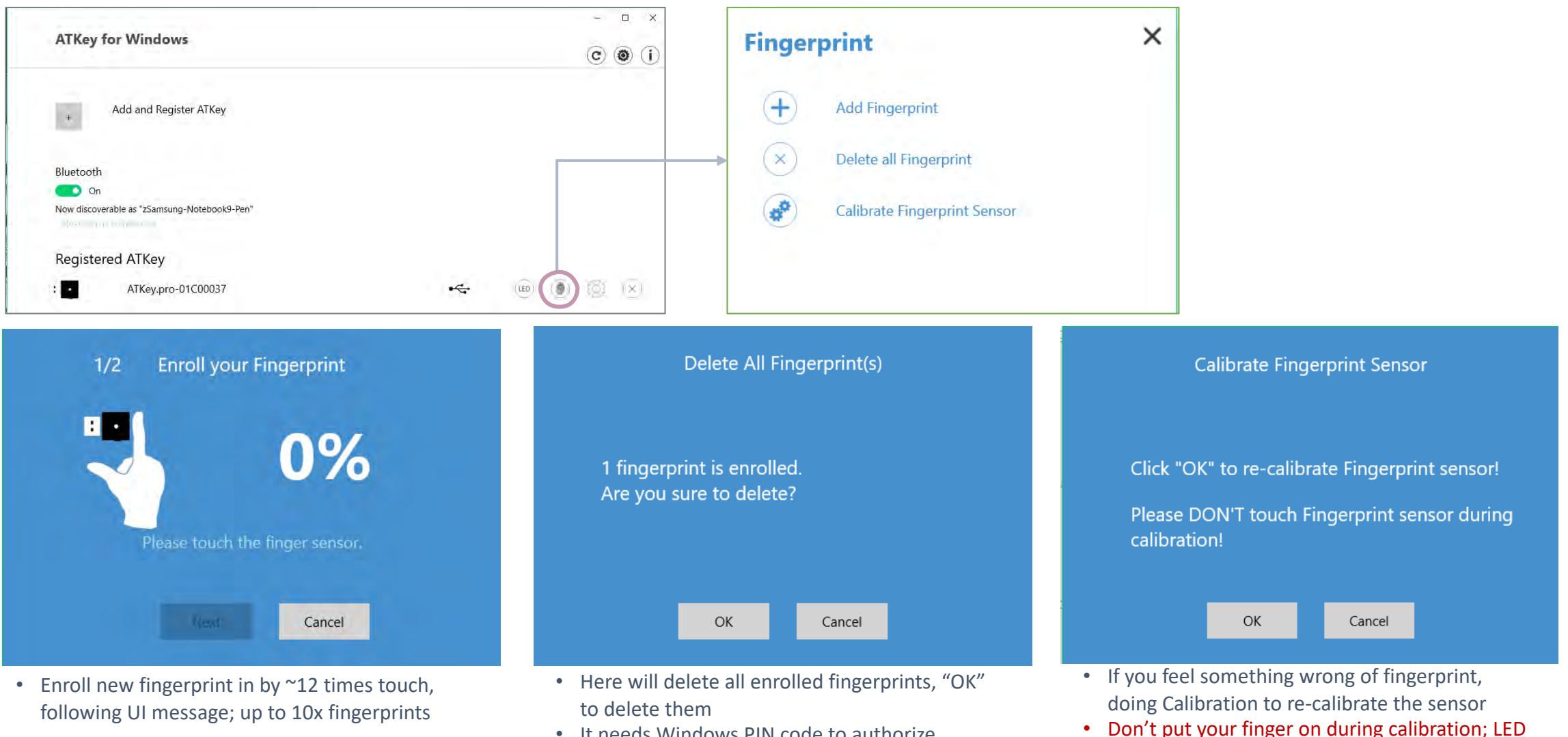

• It needs Windows PIN code to authorize.

will be WHITE flashing then back to Blue

# | ATKey for Azure AD Passwordless Login (Admin-Backend)

- Does your company/org. license Azure AD?
- If yes, does your authentication policy allow "add method" including "security key"?
- Please check below links to learn how to enable security key for Azure AD:
	- [Passwordless Security Keys](https://docs.microsoft.com/en-us/azure/active-directory/authentication/howto-authentication-passwordless-security-key)
	- [Passwordless Windows 10](https://docs.microsoft.com/en-us/azure/active-directory/authentication/howto-authentication-passwordless-security-key-windows)
	- [Passwordless On-premises](https://docs.microsoft.com/en-us/azure/active-directory/authentication/howto-authentication-passwordless-security-key-windows)
	- Passwordless authentication options Security Key

1. A new Authentication methods blade in your Azure AD admin portal that allows you to [assign passwordless credentials](https://docs.microsoft.com/azure/active-directory/authentication/howto-authentication-passwordless-enable) using FIDO2 security keys and allows you to assign passwordless credentials using FIDO2 security keys. passwordless sign-in with Microsoft Authenticator to users and groups.

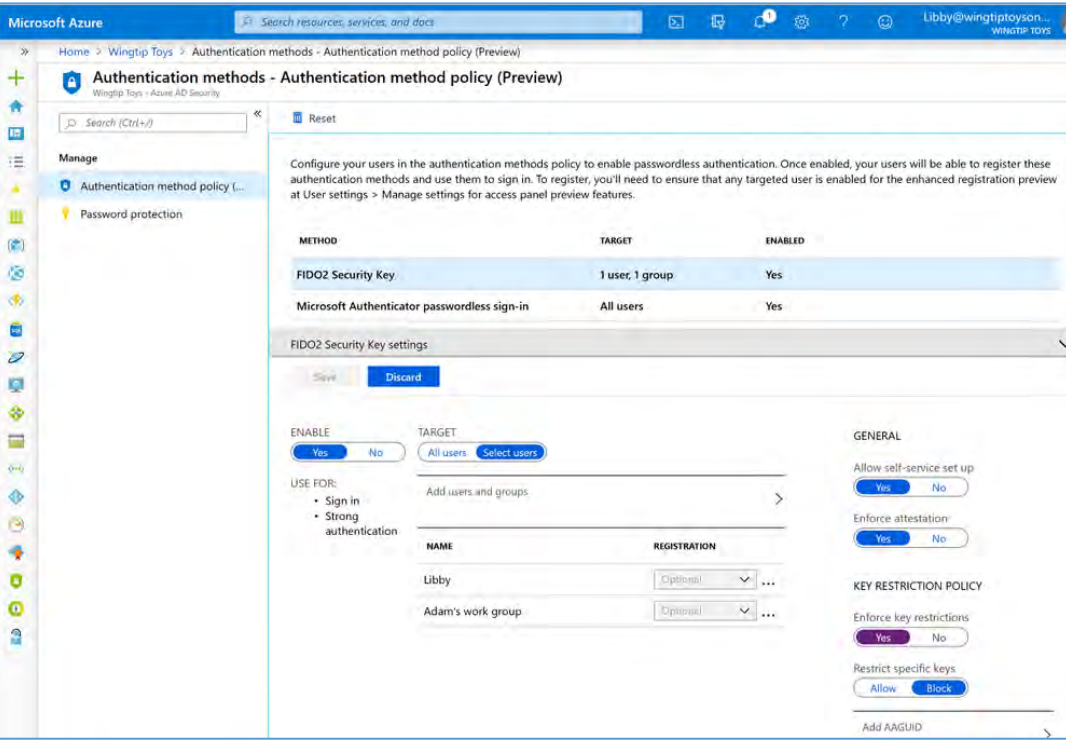

Updated capabilities in the converged Registration portal for your users to create and manage FIDO2 security keys.

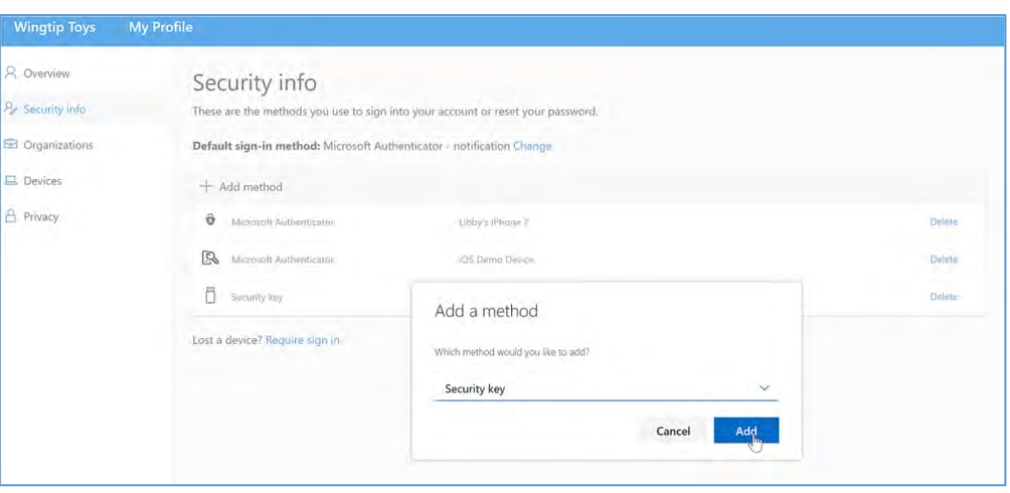

# | ATKey for Azure AD Passwordless Login (Client)

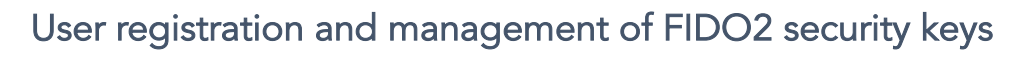

- 1. Browse to [https://myprofile.microsoft.com](https://myprofile.microsoft.com/)
- 2. Sign in by ID/Password or app
- 3. Click Security Info
	- If the user already has at least one Azure Multi-Factor Authentication method registered, they can immediately register a FIDO2 security key.
	- If they don't have at least one Azure Multi -Factor Authentication method registered, they must add one.
- 4. Add a FIDO2 Security key by clicking Add method and choosing Security key
- 5. Choose USB device or NFC device
- 6. Have your key ready and choose Next
- 7. A box will appear and ask you to create/enter a PIN for your security key, then perform the required gesture for your key either biometric or touch.
- 8. You will be returned to the combined registration experience and asked to provide a meaningful name for your token so you can identify which one if you have multiple. Click **Next**.
- 9. Click Done to complete the process

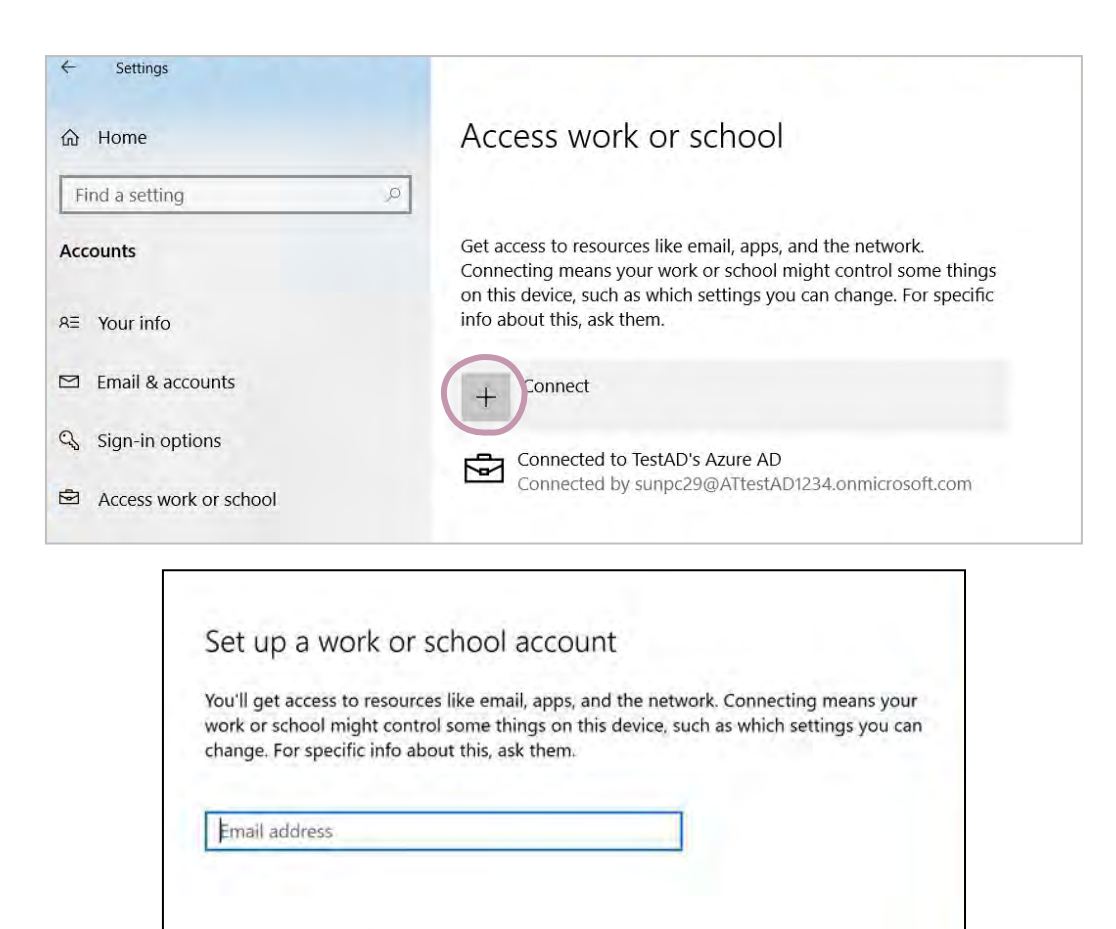

### Alternate actions:

These actions will set up the device as your organization's and give your organization full control over this device.

Join this device to Azure Active Directory

Join this device to a local Active Directory domain

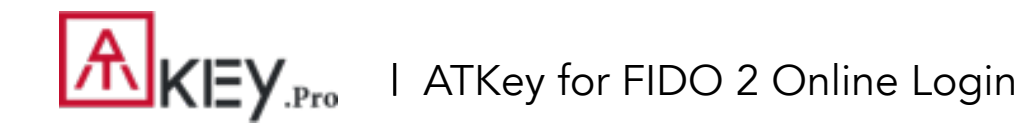

### Passwordless login Microsoft account by security key:

- For Password-less login to Microsoft account Windows 10 build 1809 or later version via Edge/Chrome browser, USB mode:
	- You can login to add ATKey.Pro as security key for your Windows account from here: <https://account.microsoft.com/account>
		- Login by ID/Password first
		- Step by step to setup security key
			- 1) Click "Security" from banner bar
			- 2) Click "more security options" from bottom

4) Touch your enrolled fingerprint to verify

3) From "Windows Hello and security keys" section, click "Set up a security key"

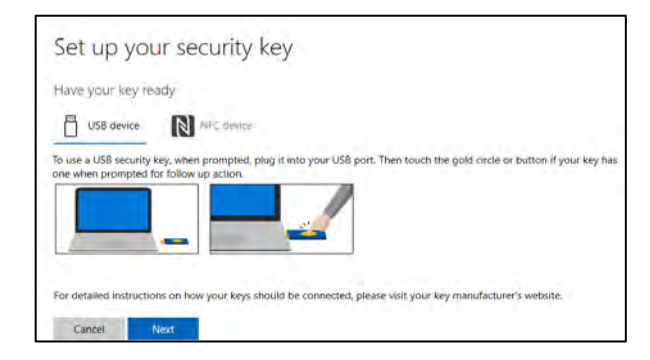

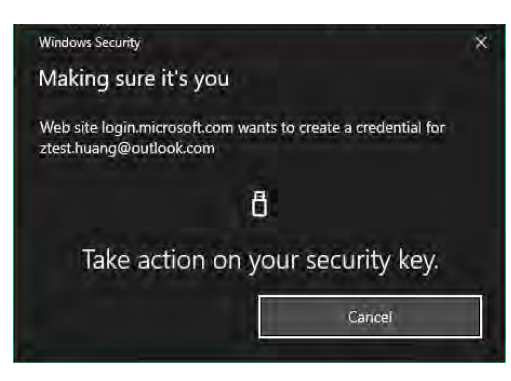

5) Fingerprint matched, type in name of the key (default name following keycode)

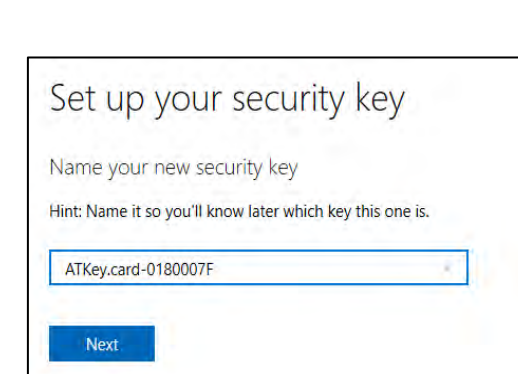

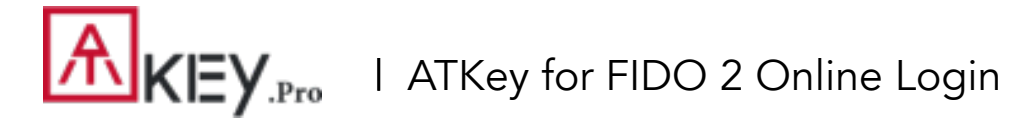

### You can find all your registered keys, click "Manage your sign-in methods"

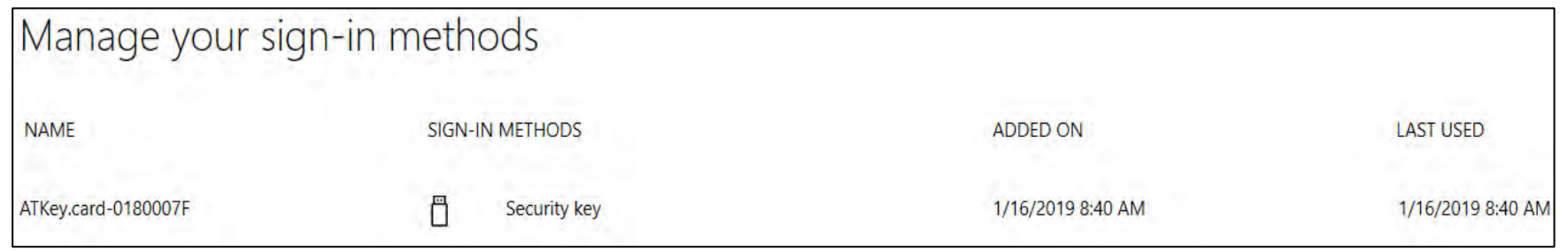

### Sign-out to logon by security key (password-less)

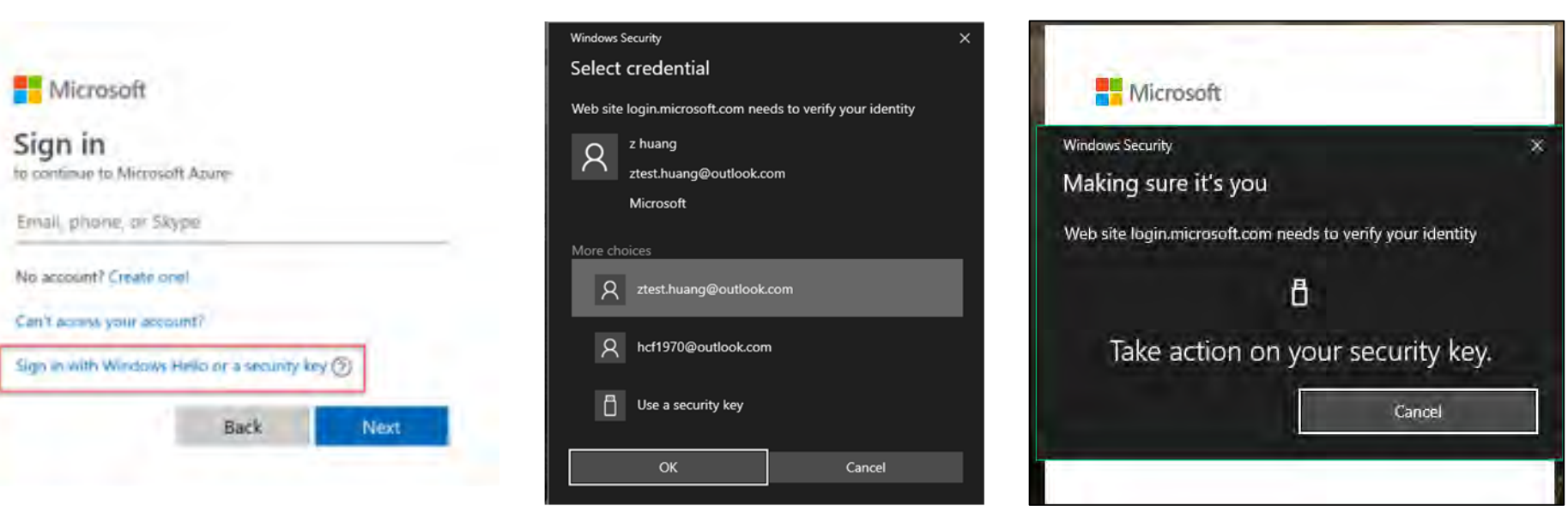

 $\mathsf{M}\mathsf{H}\mathsf{H}\mathsf{M}$ <sub>.Pro</sub> | ATKey for FIDO U2F

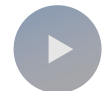

### ATKey.Pro is FIDO U2F ready, it can be a security key for 2nd factor authentication.

Here are FIDO2 U2F ready service:

Google Gmail & Google You This **GitHub** M FastMail **C** Dropbox

Or you can search and find available FIDO U2F certified server here: https://fidoalliance.org/certification/fido-certifiedproducts/?appSession=8YT7Z25V0DOH6M41OQG26WI22N0F6D5MF9W19 [F58545OZWKJPBOH5XMB874A6596S8432G491GGF12B5Y7PIAM6PKR09S5](https://fidoalliance.org/certification/fido-certified-products/?appSession=8YT7Z25V0DOH6M41OQG26WI22N0F6D5MF9W19F58545OZWKJPBOH5XMB874A6596S8432G491GGF12B5Y7PIAM6PKR09S5G9Z3Q9T0FLK91C5445079DO1NWZFP8714Q) G9Z3Q9T0FLK91C5445079DO1NWZFP8714Q But, Chrome browser only

### Google:

Turn on 2-Step Verification,

[https://support.google.com/accounts/answer/185839?co=GENIE.Platform%3](https://support.google.com/accounts/answer/185839?co=GENIE.Platform%3DDesktop&hl=en) DDesktop&hl=en

Use a security key for 2-Step Verification,

[https://support.google.com/accounts/answer/6103523?co=GENIE.Platform%](https://support.google.com/accounts/answer/6103523?co=GENIE.Platform%3DAndroid&hl=en) 3DAndroid&hl=en

Facebook:<https://www.facebook.com/help/148233965247823>

Gitlab: Enable 2FA via U2F device,

[https://docs.gitlab.com/ee/user/profile/account/two\\_factor\\_authentication.ht](https://docs.gitlab.com/ee/user/profile/account/two_factor_authentication.html)

### ml

### Salesforce:

[https://help.salesforce.com/articleView?id=security\\_u2f\\_enable.htm&type=5](https://help.salesforce.com/articleView?id=security_u2f_enable.htm&type=5) [Dropbox: https://help.dropbox.com/teams-admins/team-member/enable](https://help.dropbox.com/teams-admins/team-member/enable-two-step-verification)two-step-verification

### (e.g.) Google account – add ATKey.Pro as security to Google account:

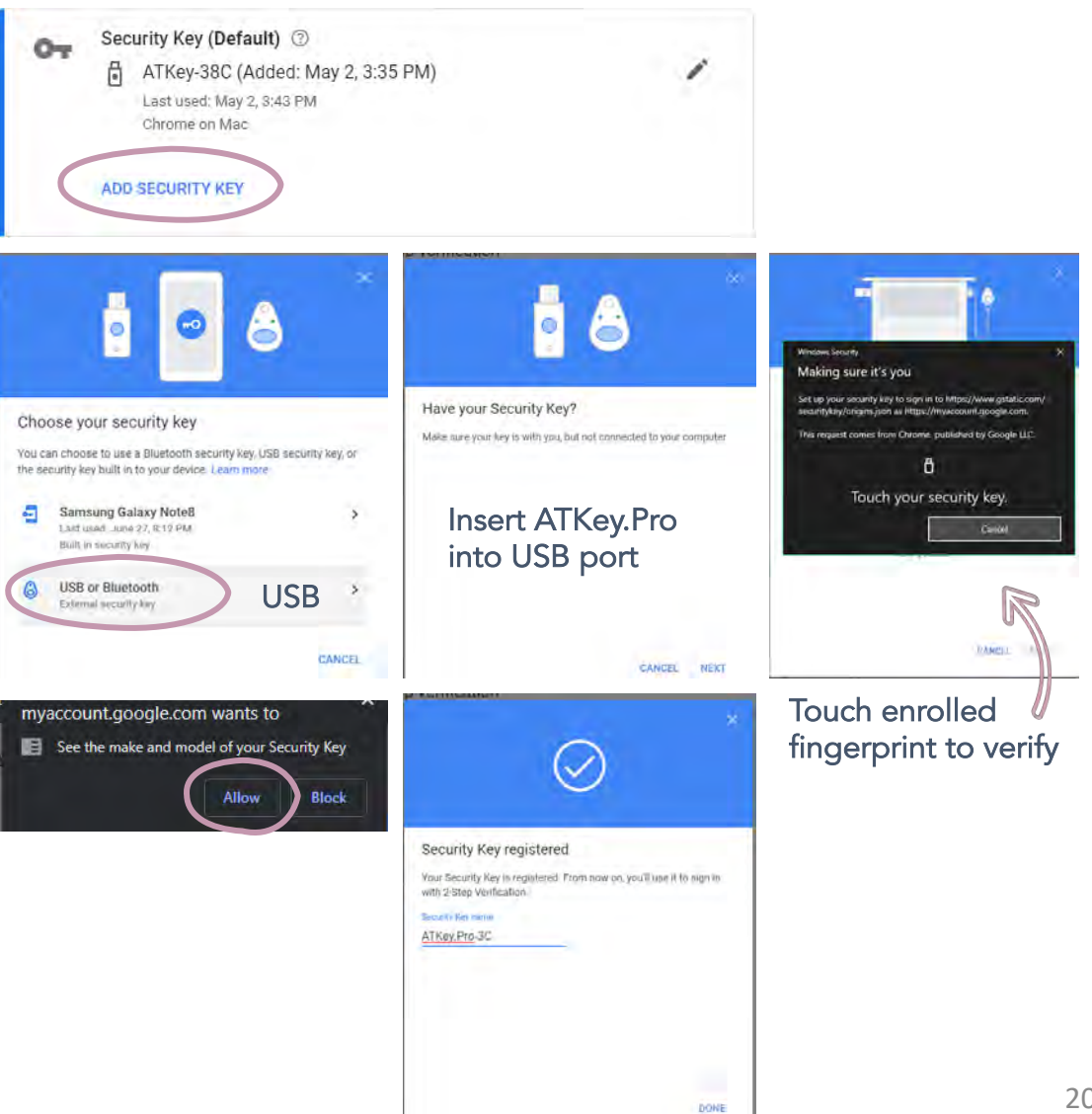

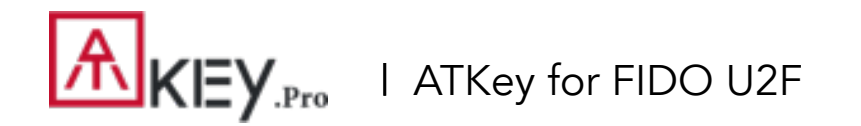

• (e.g.) Google account – login via ATKey.Pro

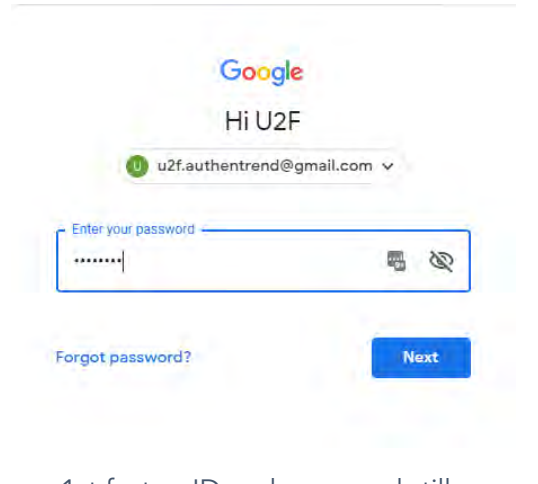

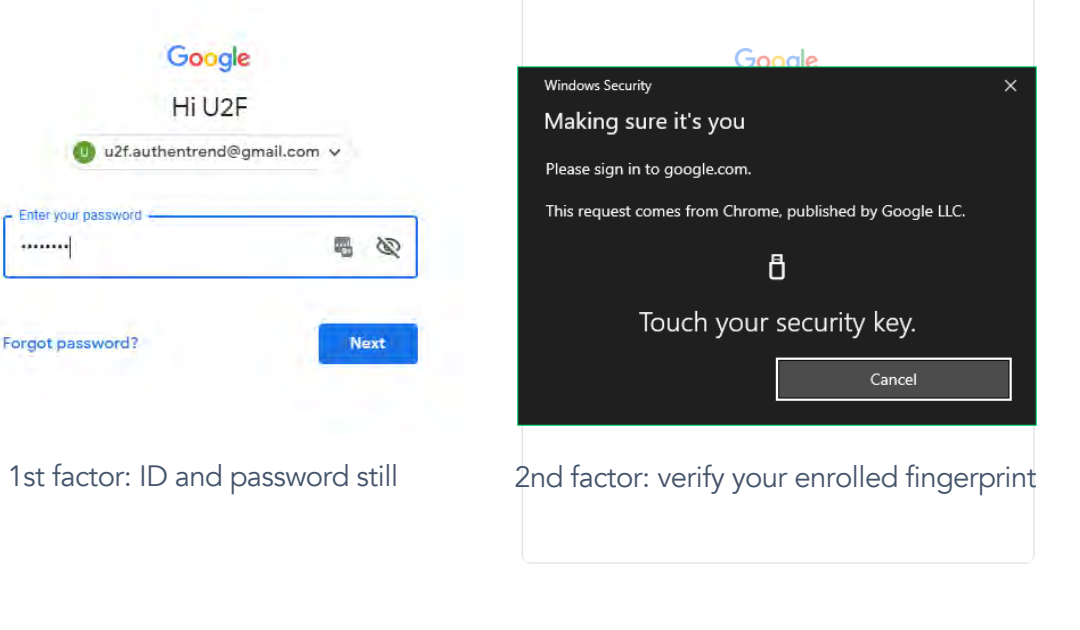

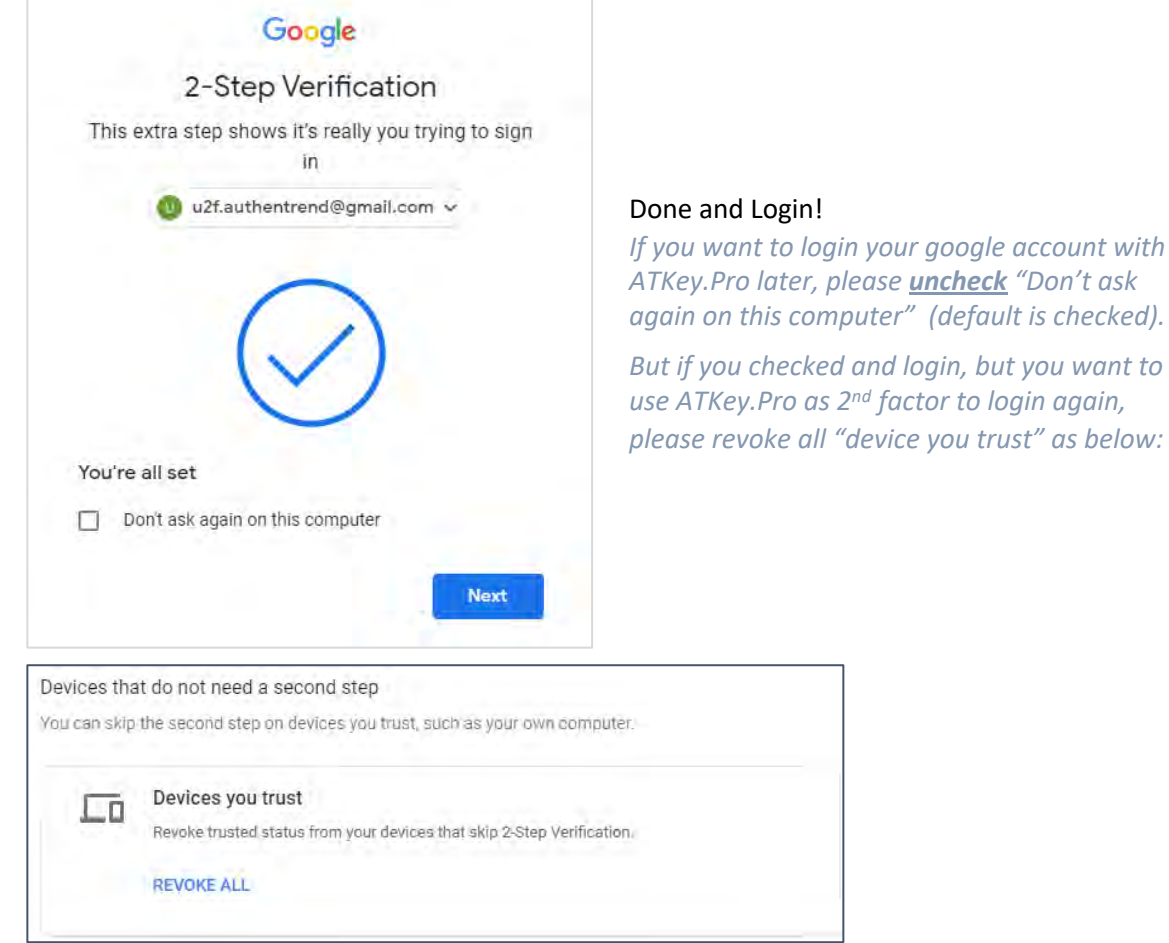

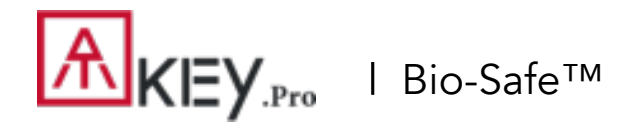

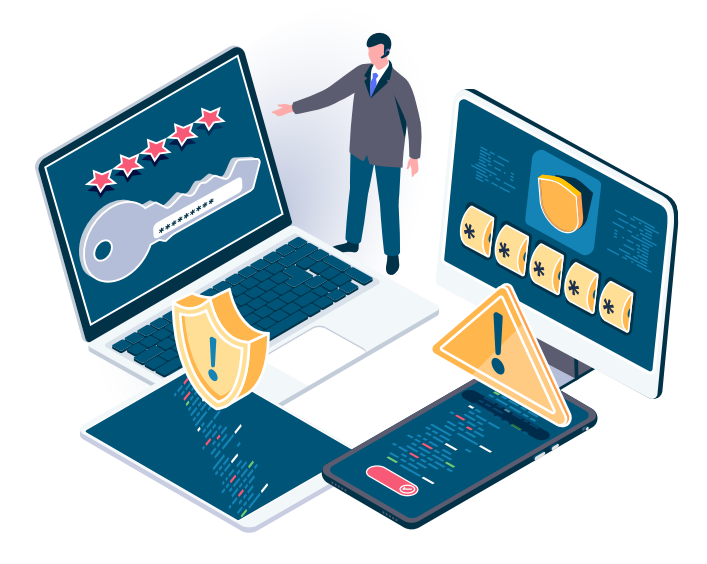

Too many credentials (ID and passwords) for your different kind of web services.

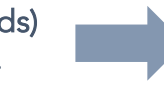

Take notes or leverage password management SaaS to store them on 3rd party cloud ….

**Login credentials**

*But is it secure?* 

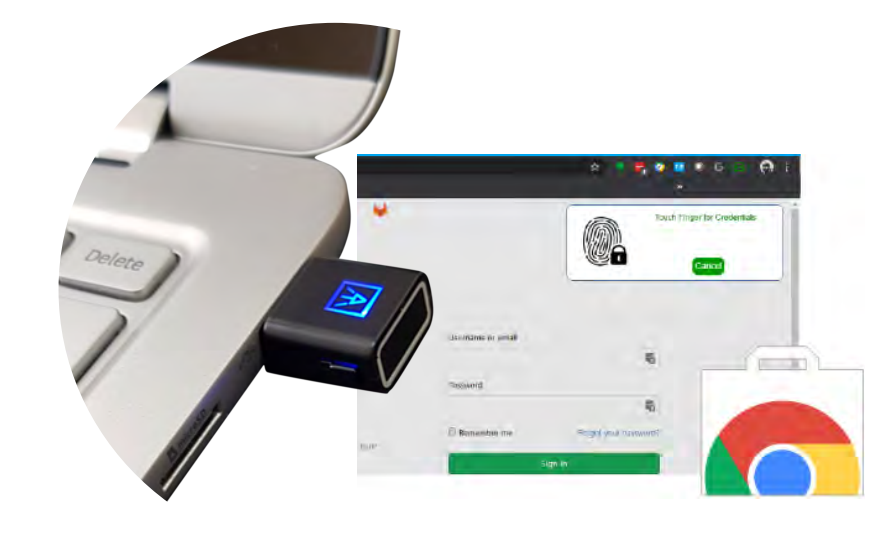

Partner with Broadcom to provide Bio-Safe™ to encrypted and store credentials into ATKey.Pro instead of public cloud; login web services via fingerprint matching, secure and convenience.

Enable it by firmware upgrade, and we will support roaming on Phase II so you can use Bio-Safe™ with ATkey.Pro portably.

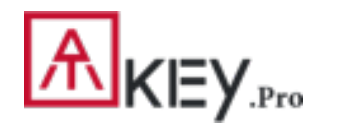

| Bio-Safe™ - How It Works?

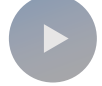

Please check or dow[nlo](https://www.authentrend.com/download/ATKey.Pro_Bio-Safe_user_steps.pdf)ad user steps to setup Bio-Safe™ with ATKey.Pro: [https://www.authentrend.com/download/ATKey.Pro\\_Bio-Safe\\_user\\_steps.pdf](https://www.authentrend.com/download/ATKey.Pro_Bio-Safe_user_steps.pdf)

• **Before start, please make sure below things are ready:**

- o **Check and upgrade firmware of ATKey.Pro to 1.00.9 or later version**
- o **ATKey.Pro is ready with fingerprint enrolled**

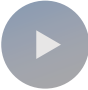

Here is the detail user guide: <https://docs.broadcom.com/docs/BIO-SAFE-UG>

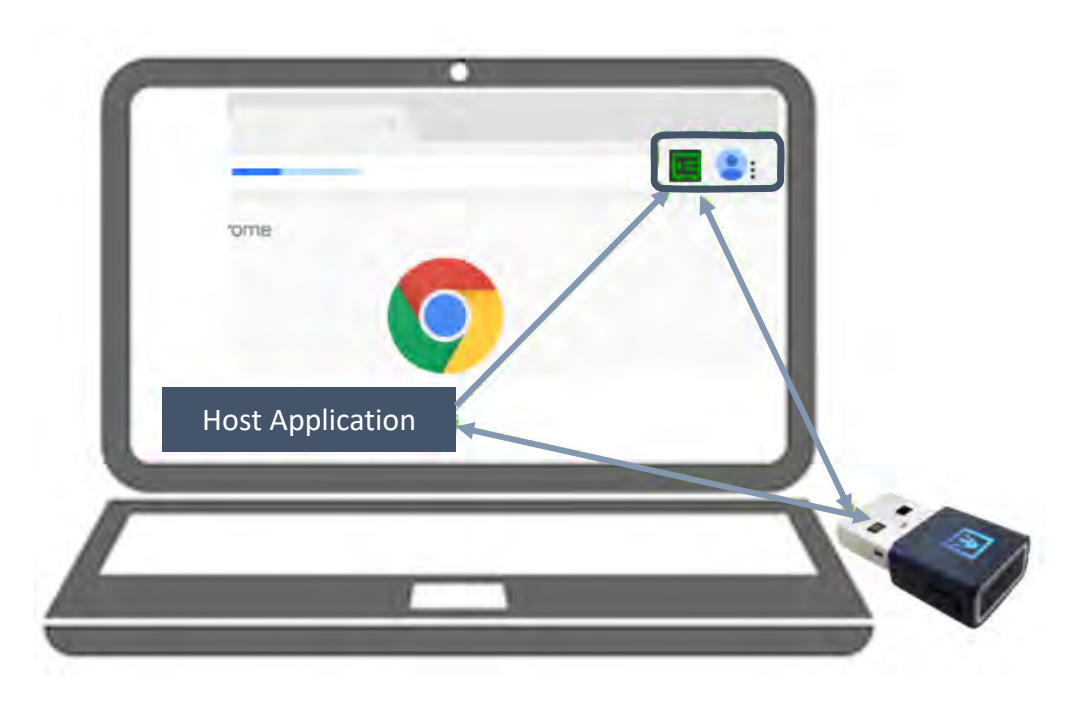

## | Fingerprint Highlights

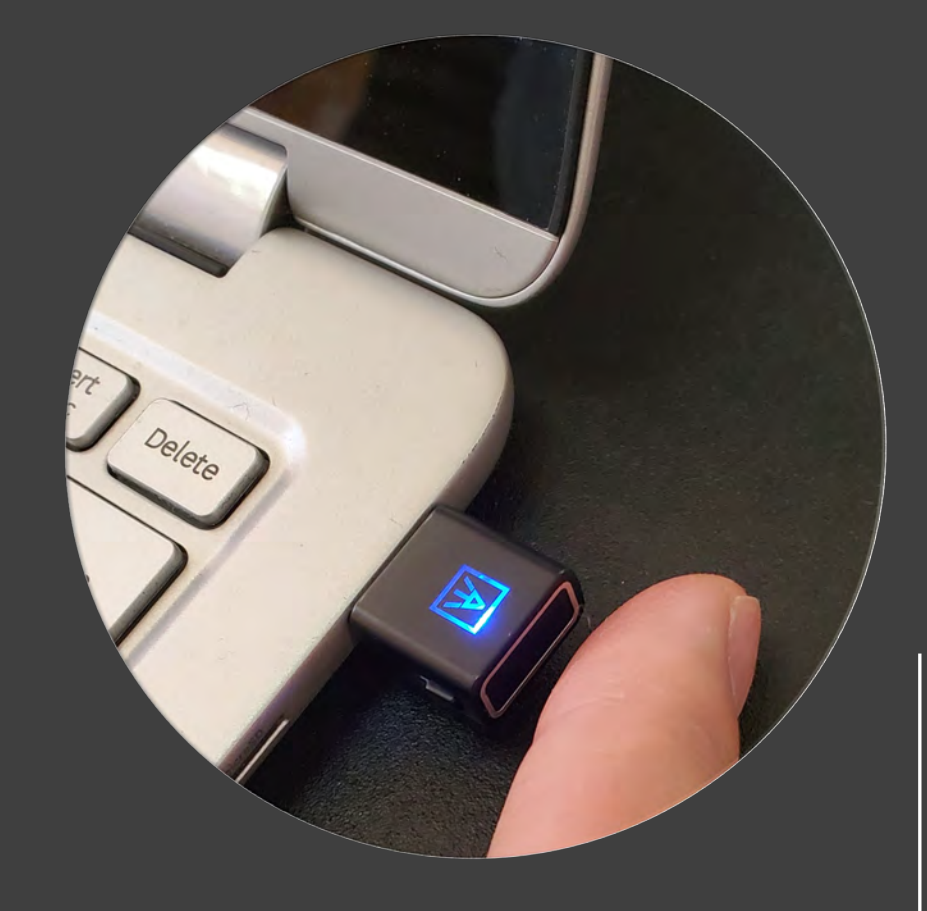

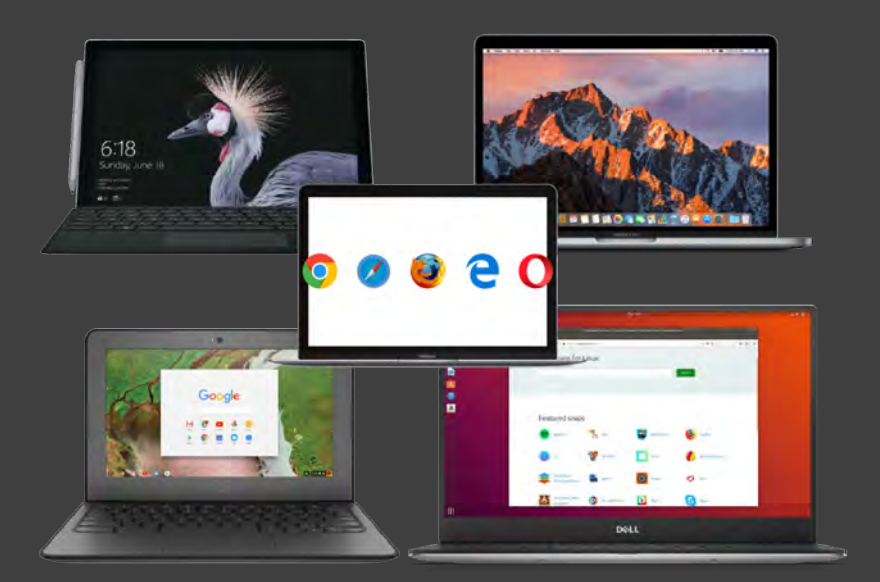

- Up to 10x fingerprints, when it's full (10x fingerprints), user can't enroll new fingers in.
- For new fingerprint enrollment, it always needs authorization from enrolled fingerprints (verify by enrolled fingerprint first).
- For fingerprint enrollment, users need to touch sensor continuously around 12 times to complete the "template".
- Following FIDO2 spec., adding PIN code into ATKey.Pro is preferred; user can add PIN code into ATKey.Pro through Windows Settings (1903 or later builds) or adding from ATKey for Windows (2.0.58.0 or later version)
- Following FIDO2 spec., it allows 3 times continuous failure during one "cycle" (LED will be static RED), user needs to remove the dongle from Host and re-insert for another cycle; if it fails 5 cycles continuously, Key will re-format and reset.

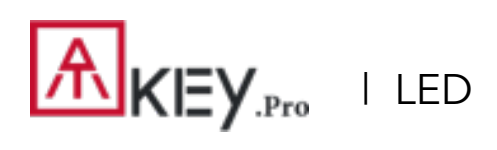

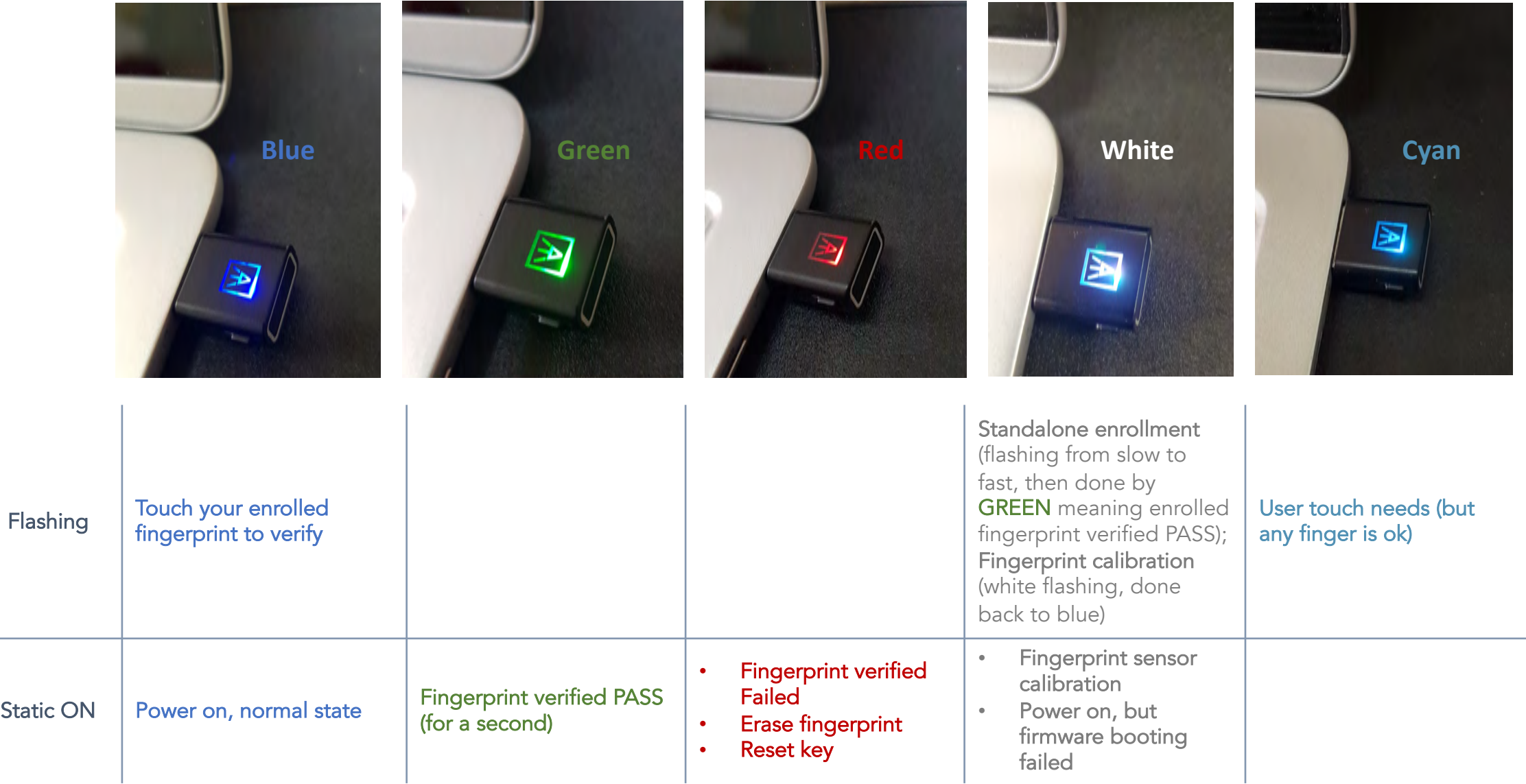

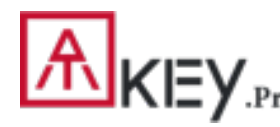

# $\mathbf{A}$   $\mathbf{K}$   $\mathbf{F}$   $\mathbf{y}_{\text{.Pro}}$  I Certificate and Regulation

# Certification

In recognition of Authentrend's achievement of FIDO2® Certification

**Company: Authentrend Product: ATKey.Pro Specification: FIDO2 Specification Version: 2.0 (2018-07-02) Implementation Class: Authenticator** Level: L1 **Functional Policy Version: 1.3.7 Authenticator Policy Version: 1.1.1 Security Requirements Version: 1.3** Interoperability Date: September 10th, 2019 Conformance Self-Validation Date: September 9th, 2019 VQ Approval Date: October 8th, 2019 **Derivative: No** Source Certificate(s): N/A

Certificate No. FIDO20020191008001 **Issued** October 8th, 2019

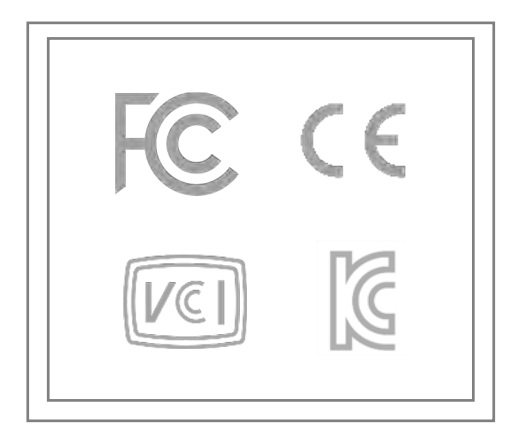

# THANK YOU!

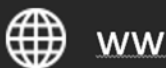

www.authentrend.com

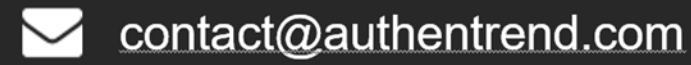

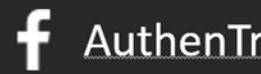

AuthenTrend **in** AuthenTrend

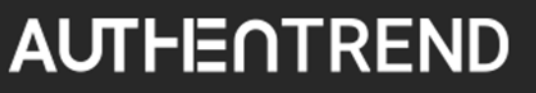